## SATA硬盘安装与RAID配置指南

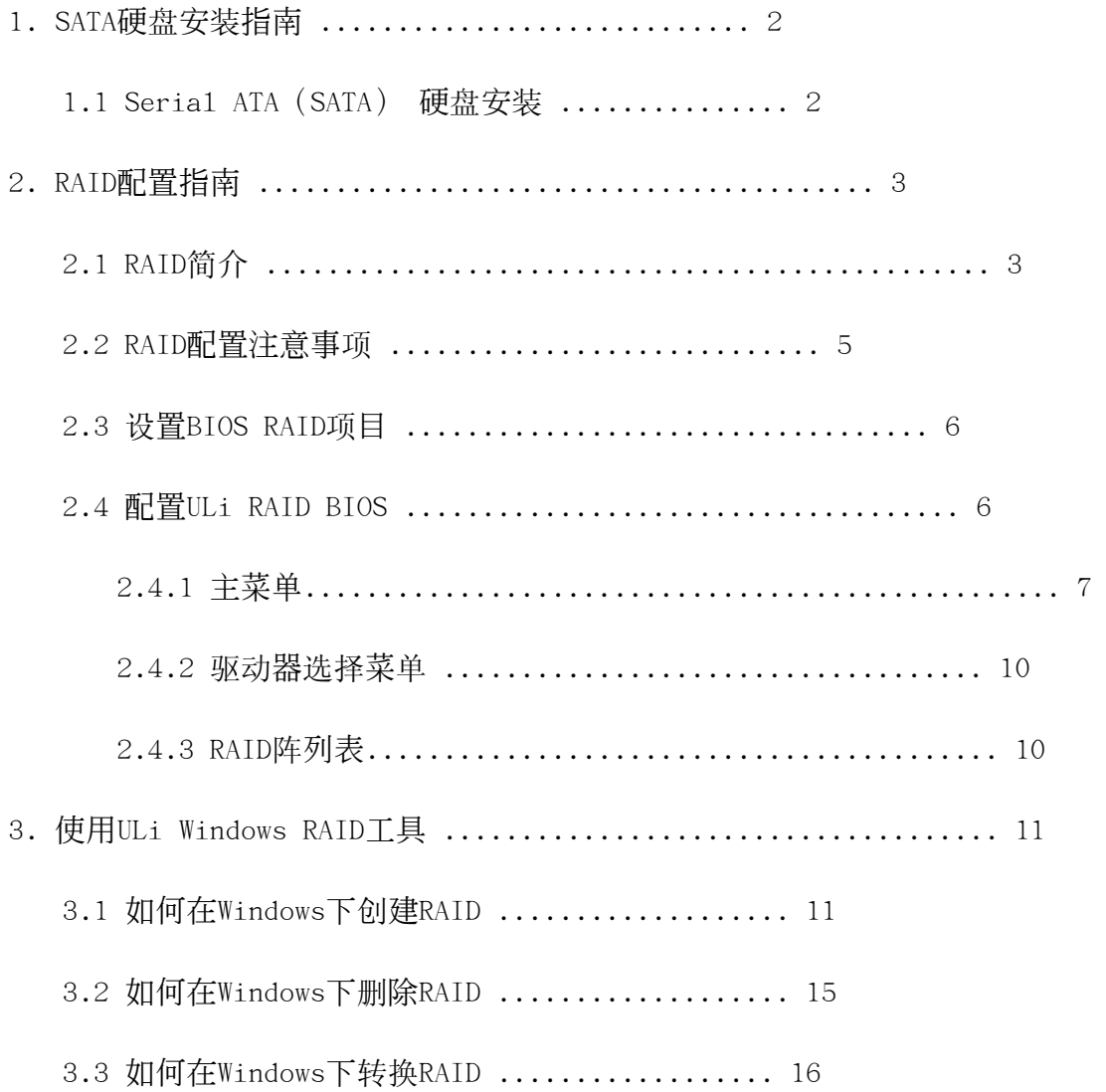

## 1. SATA硬盘安装指南

# 1.1 Serial ATA (SATA)硬盘安装<br>
ULi M1697芯片组支持Serial ATA (SATA)硬盘的RAID功能,包括RAID 0,

RAID 1, RAID 0+1, JBOD和RAID 5。您可以在这款主板上安装SATA硬盘作 为内部存储设备。要想了解SATA的安装,请查阅随机支持光盘里"User Manua1"(用户手册)中的Serial ATA (SATA)硬盘安装说明。本部分将引 导您在SATA接口上创建RAID。

### 2. RAID配置指南

### 2.1 RAID简介

### RAID

术语"RAID"是英文"Redundant Array of Independent Disks"的缩写, 译为"独立磁盘冗余阵列",是一种将两块或多块硬盘组合成一个逻辑硬盘 的方法。为了获得最佳的性能,在创建RAID时,请安装型号和容量相同的硬 盘。

### RAID 0(数据分块)

RAID 0被称为数据分块,它在两块相同的硬盘上并行交叉存取堆栈,最优化 数据读写性能。两块硬盘拥有相同的数据传输速度,将它们当作单个驱动器 运行时,数据传输速度是单块硬盘的两倍,这将增强数据访问和存储的性能。

#### 警告!!

虽然RAID 0功能可以增强存取性能,但是它不提供任何容错能力。热插 拔RAID 0中的任何一块硬盘将会导致数据损坏或者丢失。

### RAID 1(数据镜像)

RAID 1被称为数据镜像,它将一个相同的数据映像从一块硬盘复制并保存到 第二块硬盘。它提供数据保护并增强整个系统的容错能力。如果其中一块硬 盘损坏,现有的另一块可用的硬盘仍然包含完整的数据镜像,通过磁盘阵列 管理软件可以恢复所有应用。

#### $RAID$   $0+1$

RAID 0+1是数据分块和数据镜像的结合, 没有奇偶校验(冗余数据)的计算 和写入。 使用RAID 0+1配置,您即可获得RAID 0和RAID 1配置的所有优势。 使用四块新的硬盘或者使用一块现有的硬盘和三块新的硬盘即可构建。

#### JBOD

JBOD ("Just a Bunch of Drives"的缩写,译为"简单磁盘捆绑")也称 为数据延伸。它简单串联几块硬盘配置成为单个大硬盘,这将扩大硬盘容量 并生成一个可用的总容量,但是JBOD不会提升性能或者提供数据安全。

### RAID 5

RAID 5将数据和奇偶校验信息分散到三块或更多块硬盘中。RAID 5配置的优 势包括更好的硬盘性能、容错能力和更高的存储能力。RAID 5配置最适合事 务处理、关系数据库应用、企业资源规划以及其它商业系统。使用三块硬盘 中的最小值开始安装。

### 2.2 RAID配置注意事项

- 1. 如果您为了提高性能而创建RAID 0 (分块) 阵列, 请使用两块新硬盘。 推荐使用两块容量相同的SATA硬盘。如果您使用两块容量不同的硬盘, 容量较小的硬盘将作为每个硬盘的基本存储容量。例如,如果一块硬盘 的容量为80GB,另一块硬盘的容量为60GB,80GB硬盘的最大存储容量将 变成60GB, RAID 0装置的总存储容量为120GB。
- 2. 为了保护数据,您可以使用两块新的硬盘,或者使用一块现有的硬盘和 一块新的硬盘创建RAID 1(镜像)阵列(新硬盘的容量必须等于或者大 于现有的硬盘容量)。如果您使用容量不同的两块硬盘,容量较小的硬 盘将作为基本存储容量。例如,如果一块硬盘的容量为80GB,另一块硬 盘的容量为60GB, RAID 1装置的最大存储容量为60GB。
- 3. 在设立新的RAID阵列之前,请检查硬盘的情况。

#### 警告!!

在创建RAID功能之前,请首先备份您的数据。

### 2.3 设置BIOS RAID项目

在安装硬盘之后,在设置RAID之前,请在BIOS里设置必需的RAID项目。启动 您的系统,并按<F2>键进入BIOS设置程序。高亮条移至Advanced (高级) 并按<Enter>回车键, 然后将会显示BIOS设置程序的主界面。请将SATA Operation Mode (SATA运行模式)选项设置为[RAID]。在您退出BIOS设置 之前,请保存您的更改。

### 2.4 配置ULi RAID BIOS

重新启动您的电脑。在系统BIOS检测到ULi RAID BIOS之后,屏幕上会显示 RAID BIOS的版本和驱动器信息。确定驱动器之后, RAID BIOS处于等待中, 按<Ctrl+A>进入设置菜单。然后,将显示如下画面。RAID BIOS设置界面有 三个主要区域: Main Menu (主菜单), Drive Select Menu (驱动器选择 菜单)和 RAID Array List (RAID阵列表):

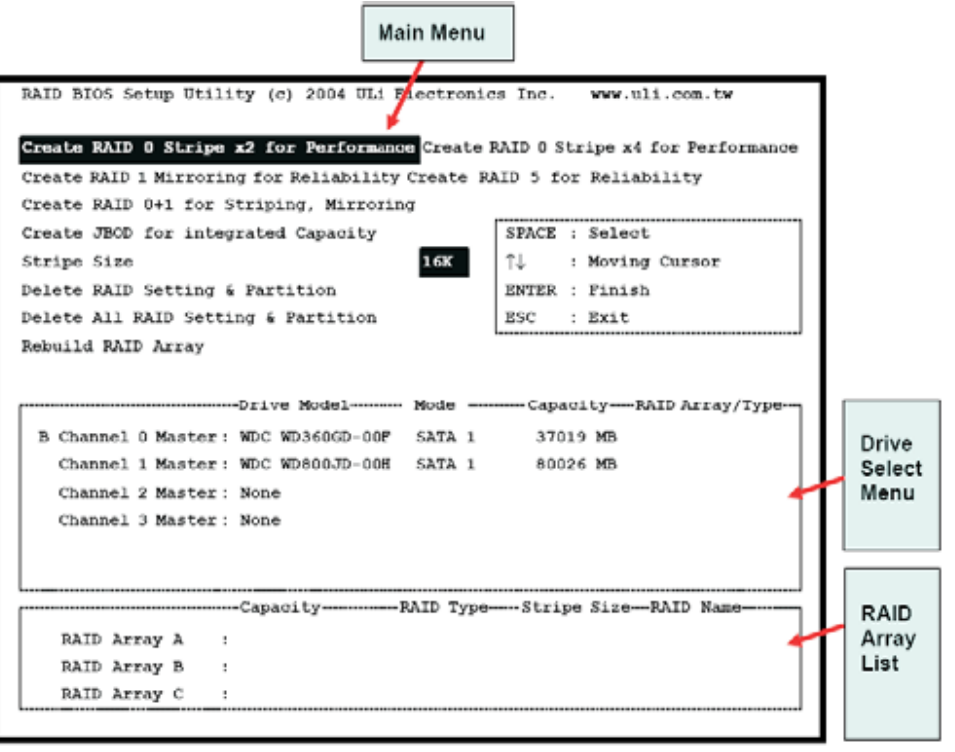

2.4.1 主菜单<br>在主菜单里,您可以通过如下选项管理RAID:

#### Create RAID 0 Stripe x2 for Performance(创建RAID 0分块x2提高性能)

- 1. 按'Enter'回车键激活这个项目。一个'S'闪动指针出现在'Drive Select Menu' (驱动器选择菜单)供用户选择RAID 0的第一个驱动器。
- 2. 使用'Space'空格键选择您想要的RAID 0的驱动器。然后闪动的指针变成一个 'S'闪动指针供用户选择RAID 0的第二个驱动器。
- 3. 两个驱动器完全指定后,显示提示信息'Data on RAID Drives will be deleted (Y/N)'(RAID驱动器里的数据将被删除)(是/否)。
- 4. 按'Y'(是),然后必要的信息将被写入驱动器,并破坏驱动器里的原始数据。
- 5. 下一步,显示阵列名称输入框供用户键入最近创建的阵列的名称。一个阵列名 称的有效字符为'0'-'9', 'A'-'Z', 'a'-'z',空格和下划线。
- 6. RAID阵列成功创建之后, RAID阵列表里会显示它的信息。

#### Create RAID 0 Stripe x4 for Performance(创建RAID 0分块x4提高性能)

- 1. 按'Enter'回车键激活这个项目。
- 2. 显示提示信息'Data on first 4 drives will be deleted (Y/N)'(4个驱 动器中的第一个驱动器里的信息将被删除)(是/否)。
- 3. 按'Y'(是),然后必要的信息将被写入驱动器,并破坏驱动器里的原始数据。
- 4. 下一步, 显示阵列名称输入框供用户键入最近创建的阵列的名称。一个阵列名 称的有效字符为'0'-'9', 'A'-'Z', 'a'-'z', 空格和下划线。
- 5. RAID阵列成功创建之后,RAID阵列表里会显示它的信息。

#### Create RAID 1 Mirroring for Reliability(创建RAID 1镜像增强可靠性)

- 1. 按'Enter'回车键激活这个项目。一个'M'闪动指针出现在'Drive Select Menu' (驱动器选择菜单)供用户选择RAID 1的第一个(原始)驱动器。
- 2. 使用'Space'空格键选择您想要的RAID 1的驱动器。然后闪动的指针变成一个 'm'闪动指针供用户选择RAID 1的第二个(目标)驱动器。
- 3. 两个驱动器完全指定后,显示提示信息'Create RAID 1(Y/N)'(创建RAID 1) (是/否)。
- 4. 按'Y'(是),然后必要的信息将被写入驱动器,可能破坏驱动器里的原始数 据。
- 5. 下一步,显示阵列名称输入框供用户键入最近创建的阵列的名称。一个阵列名 称的有效字符为'0'-'9', 'A'-'Z', 'a'-'z', 空格和下划线。
- 6. 最后一个提示信息'Duplicate Data from M to m (Y/N)?'(从M复制数据 到m?) (是/否)询问是否开始驱动器复制。在'Drive Select Menu'(驱动 器选择菜单)里分别以'M'和'm'表示原始驱动器和目标驱动器。按'Y'(是) 将把原始驱动器里的数据复制到目标驱动器。请确保原始驱动器是正确的。如 果您按'N'(否),两个驱动器里的数据将会有所不同。
- 7. RAID阵列成功创建之后,RAID阵列表里会显示它的信息。
- 8. 复制期间,会显示进程状态栏。

#### Create RAID 0+1 for Striping, Mirroring (创建RAID 0+1设立分块, 镜像)

- 1. 按'Enter'回车键激活这个项目。一个'+'闪动指针出现在'Drive Select Menu' (驱动器选择菜单)供用户选择RAID 0+1的第一个驱动器。
- 2. 使用'Space'空格键选择您想要的RAID 0+1的驱动器。然后闪动的指针变成一 个'+'闪动指针供用户选择RAID 0+1的第二个、第三个和第四个驱动器。
- 3. 两个驱动器完全指定后,显示提示信息'Create RAID 1(Y/N)'(创建RAID 1) (是/否)。
- 4. 按'Y'(是),然后必要的信息将被写入驱动器,可能会破坏驱动器里的原始 数据。
- 5. 下一步,显示阵列名称输入框供用户键入最近创建的阵列的名称。一个阵列名 称的有效字符为'0'-'9', 'A'-'Z', 'a'-'z',空格和下划线。
- 6. RAID阵列成功创建之后, RAID阵列表里会显示它的信息。
- 7. 复制期间,会显示进程状态栏。

#### Create JBOD for Integrated Capacity(创建JBOD整合容量)

- 1. 按'Enter'回车键激活这个项目。一个'J'闪动指针出现在'Drive Select Menu' (驱动器选择菜单)供用户选择JBOD的第一个驱动器。
- 2. 使用'Space'空格键选择您想要的JBOD阵列的驱动器。使用'Enter'回车键 完成JBOD驱动器的选择。JBOD阵列的驱动器数量最多为四个,最少为两个。
- 3. 显示提示信息'Create JBOD (Y/N)'(创建JBOD)(是/否)。
- 4. 按'Y'(是),然后必要的信息将被写入驱动器,可能会破坏驱动器里的原始 数据。
- 5. 下一步,显示阵列名称输入框供用户键入最近创建的阵列的名称。一个阵列名 称的有效字符为'0'-'9', 'A'-'Z', 'a'-'z',空格和下划线。

#### Create RAID 5 for Reliability(创建RAID 5增强可靠性)

- 1. 按'Enter'回车键激活这个项目。一个'5'闪动指针出现在'Drive Select Menu' (驱动器选择菜单)供用户选择RAID 5的第一个驱动器。
- 2. 使用'Space'空格键选择您想要的RAID 5阵列的驱动器。使用'Enter'回车 键完成RAID 5驱动器的选择。RAID 5阵列的驱动器数量最多为四个,最少为三 个。使用四个驱动器的RAID 5将有更好的读取性能。
- 3. 显示提示信息'Data on RAID drives will be deleted (Y/N)?' (RAID驱 动器里的数据将被删除) (是/否)。
- 4. 按'Y'(是),然后必要的信息将被写入驱动器,可能会破坏驱动器里的原始 数据。
- 5. 下一步,显示阵列名称输入框供用户键入最近创建的阵列的名称。一个阵列名 称的有效字符为'0'-'9', 'A'-'Z', 'a'-'z', 空格和下划线。

#### Stripe Size(分块尺寸)

这个选项对RAID 0/5/0+1有效。用户可以从64KByte, 32KByte, 16KByte(默认), 8Kbyte和4Kbyte等数值里选择分块的尺寸。如果用户使用RAID 0进行大量音频/视频 编辑应用或文件处理,推荐使用64Kbyte。

- 1. 按'Enter'回车键激活这个项目。然后主菜单底部会出现64K,32K,16K,8K, 4K等项目。
- 2. 使用上或下箭头键选择分块尺寸。

#### Rebuild RAID Array(重建RAID阵列)

当更换驱动器或者BIOS检测到损坏的RAID时, 对于RAID 1, 5或0+1, 用户可以使用 "Rebuild RAID Array"(重建RAID阵列)保持驱动器间数据的一致。

- 1. 按'Enter'回车键激活这个项目。一个'R'闪动指针出现在'Drive Select Menu' (驱动器选择菜单)供用户选择之前RAID 1, 5或0+1定义的有效的驱动器(原 始RAID驱动器,除了损坏的或者被替换的驱动器以外)完成重建。
- 2. BIOS显示原始驱动器(以'M'标记)和目标驱动器(以'm'标记)。
- 3. 最后一个提示信息'Duplicate Data from M to m (Y/N)?'(从M复制数据 到m?)(是/否)询问是否开始驱动器复制。在'Drive Select Menu'(驱动 器选择菜单)里分别以'M'和'm'表示原始驱动器和目标驱动器。按'Y'(是) 开始重建过程和数据复制。
- 4. 复制期间,会显示进程状态栏。

#### Delete RAID Setting & Partition (删除RAID设置和分区)

当RAID BIOS检测到损坏的RAID时,用户可以使用"Delete RAID Setting & Partition"(删除RAID设置和分区)删除损坏的RAID。

- 1. 按'Enter'回车键激活这个项目。一个'E'闪动指针出现在'Drive Select Menu' (驱动器选择菜单)供用户选择定义需要删除的阵列驱动器。
- 2. 显示提示信息'Data on RAID drives will be deleted(Y/N)'(RAID驱动 器里的数据将被删除) (是/否) 确认用户的选择。
- 3. 按'Y'(是)键,然后选定的驱动器里的数据会被清除。
- 4. "RAID Array List"(RAID阵列表)会自动更新。

#### Delete A11 RAID Setting & Partition (删除所有RAID设置和分区)

- 1. 按'Enter'回车键激活这个项目。
- 2. 显示提示信息'Data on RAID drives will be deleted(Y/N)'(RAID驱动 器里的数据将被删除)(是/否)确认用户的选择。
- 3. 按'Y'(是)键,然后选定的驱动器里的数据会被清除。
- 4. 'RAID array List" (RAID阵列表)会自动更新。

### 2.4.2 驱动器选择菜单

这个菜单列出可用的驱动器及其信息。在这个菜单里有三个指示栏:两个 RAID驱动器选择栏和一个启动驱动器选择栏。

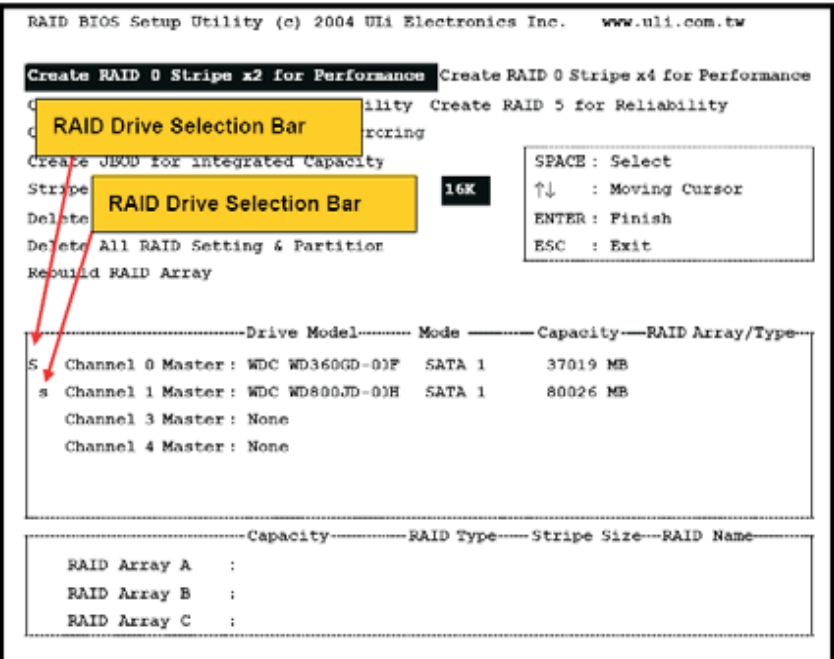

### 2.4.3 RAID阵列表

这个列表显示一个现有的和最近创建的RAID阵列。

### 3. 使用ULi Windows RAID工具

### 3.1 如何在Windows下创建RAID

您可以按上述方法在RAID BIOS设置菜单里创建RAID阵列, 或者在 Windows程序里创建RAID阵列。正确安装驱动器和工具软件之后,您可 以在Windows的Programs (程序)里看到如下所示的ULi RAID Utility 程序,或者可以在任务栏里找到ULi RAID Utility程序。从Windows程 序或点击任务栏里的相应"Configuration"(设置)运行ULi RAID utility程序。

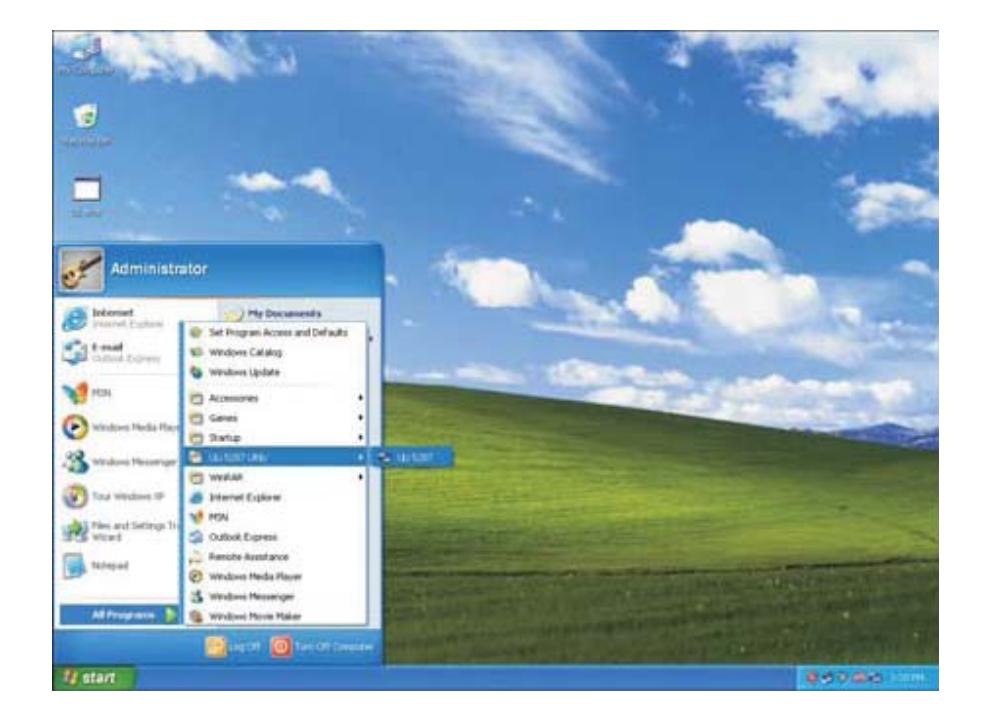

将会出现设置对话框,并显示已连接的驱动器的信息。(RAID 0x2表示 RAID 0带两个驱动器, RAID 0x4表示RAID 0带四个驱动器。)

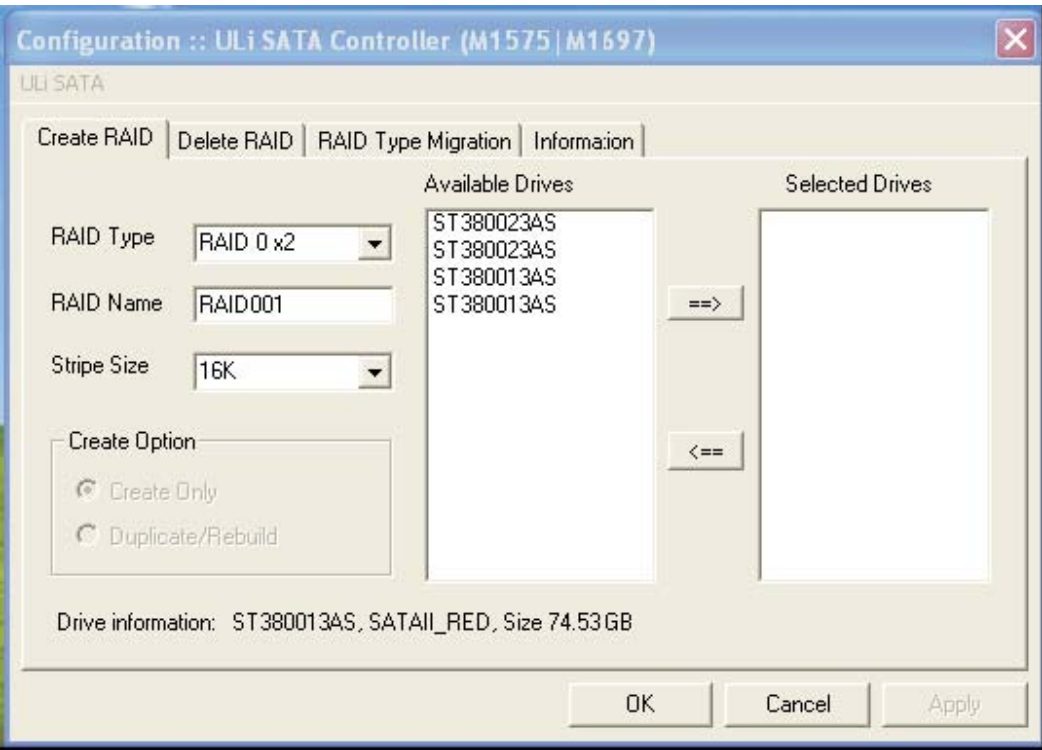

从'Available Drives'(可用的驱动器)列表里点击您想要的驱动器, 使用右箭头键移动您打算使用的驱动器到'Selected Drives'(选定 的驱动器)列表。您可以从'RAID Type'(RAID类型)下拉菜单里选 择阵列类型, 从'Stripe Size'(分块尺寸)下拉菜单里选择RAID 0 的分块尺寸。

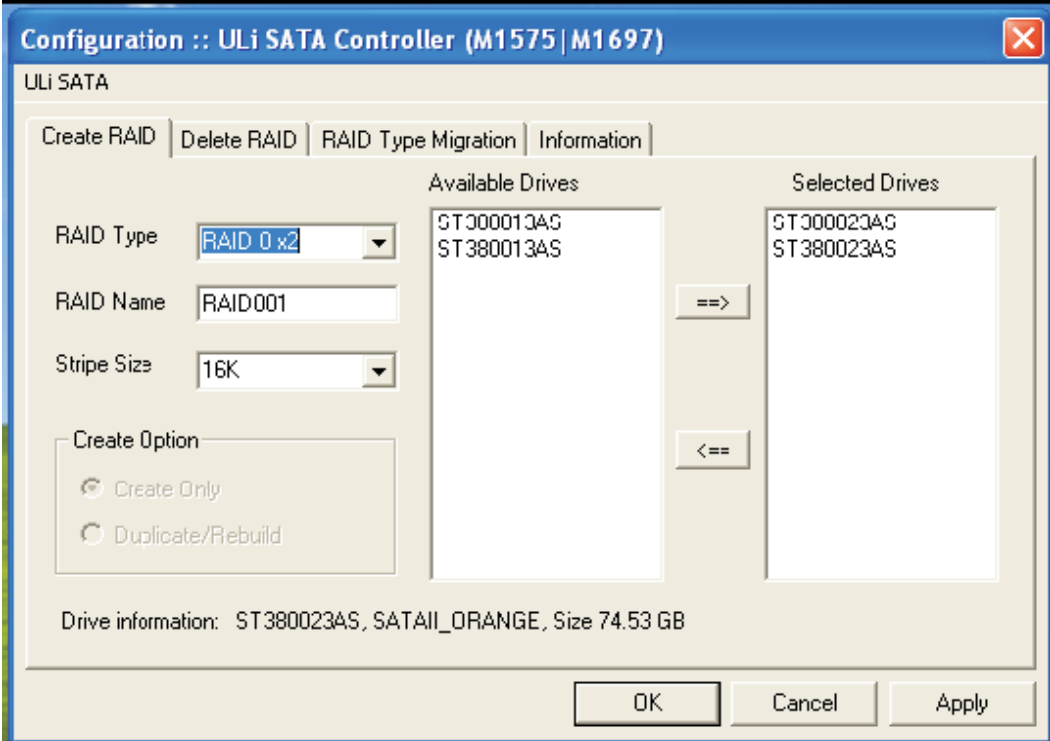

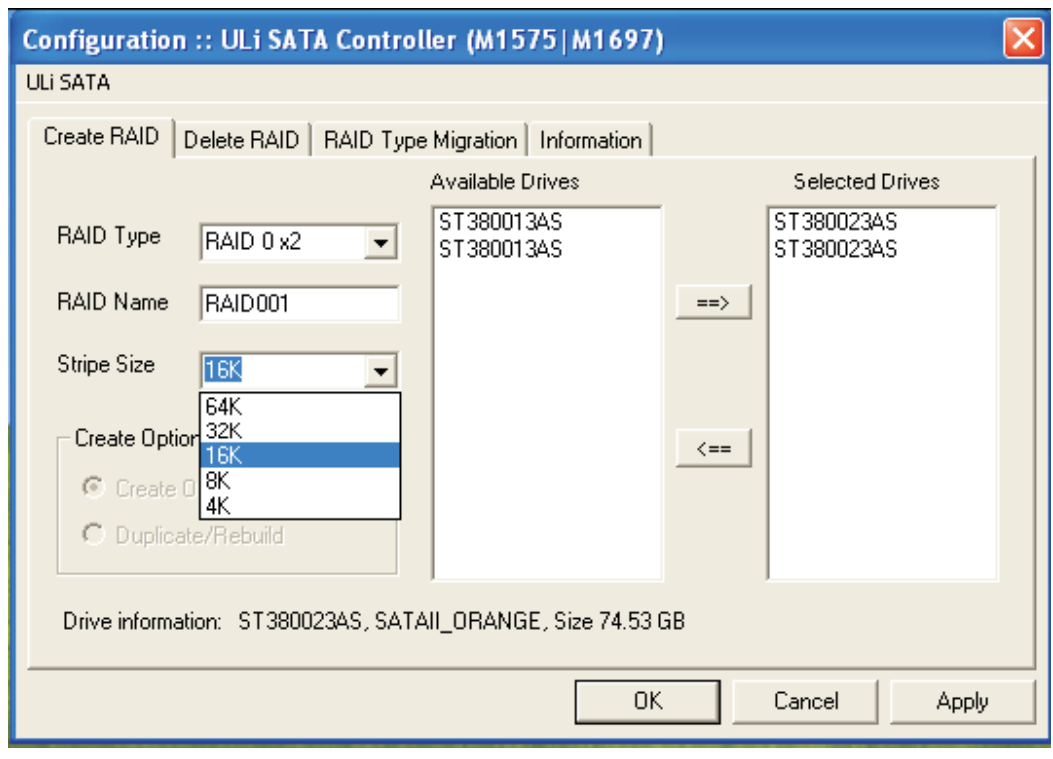

在'RAID Name'(RAID名称)里键入阵列的名称。

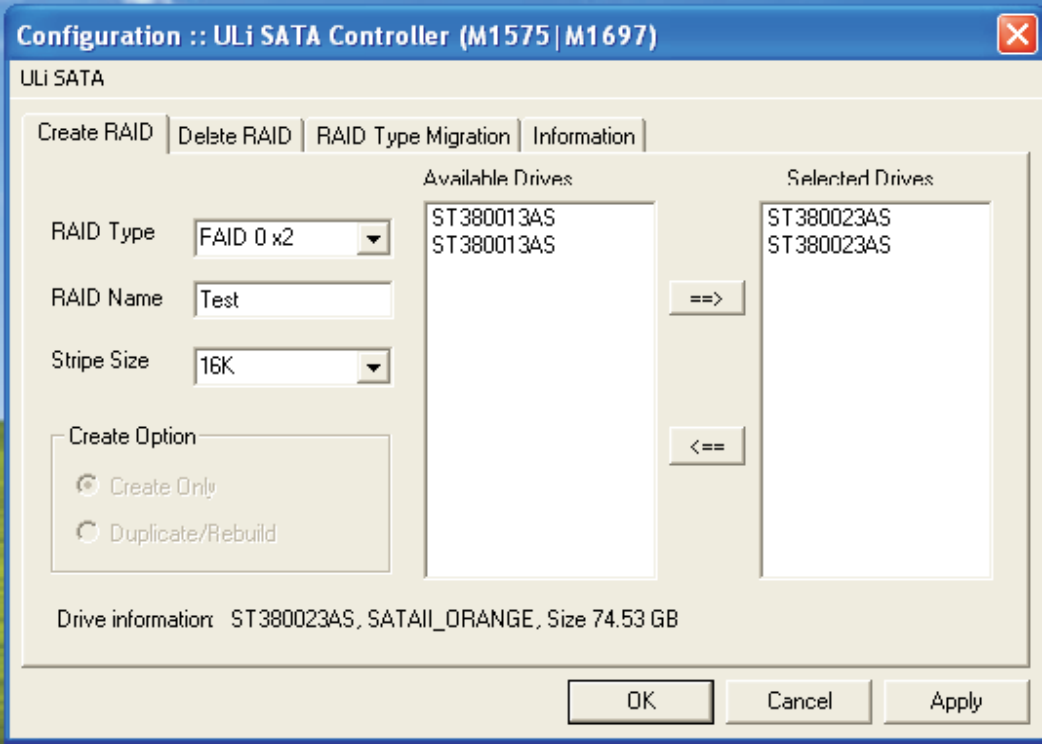

\* 此创建选项仅用于RAID 1,5和RAID 0+1。'Create Only'(只创建) 选项将清除选定的驱动器里的数据。'Duplicate/Rebuild'(复制/ 重建)选项将保留原始驱动器数据并将原始驱动器数据复制到目标驱动 器。

设定驱动器及其类型之后,会显示对话框警告您下一步动作将会清除驱动器 里的信息。在点击'Yes'(是)之前, 请确保选定的驱动器里的信息不再 使用。然后,出现对话框确认您已更改了RAID设置,此时点击'Yes'(是) 重新启动您的系统。

### 3.2 如何在Windows下删除RAID

如果您打算删除现有的或者最近创建的RAID,点击主设置菜单上的 'Delete RAID'(删除RAID)选项卡。从'Available RAID'(可用 的RAID)列表点击RAID,然后点击右箭头键移动选定的RAID到'Selected RAID'(选定的RAID)列表。

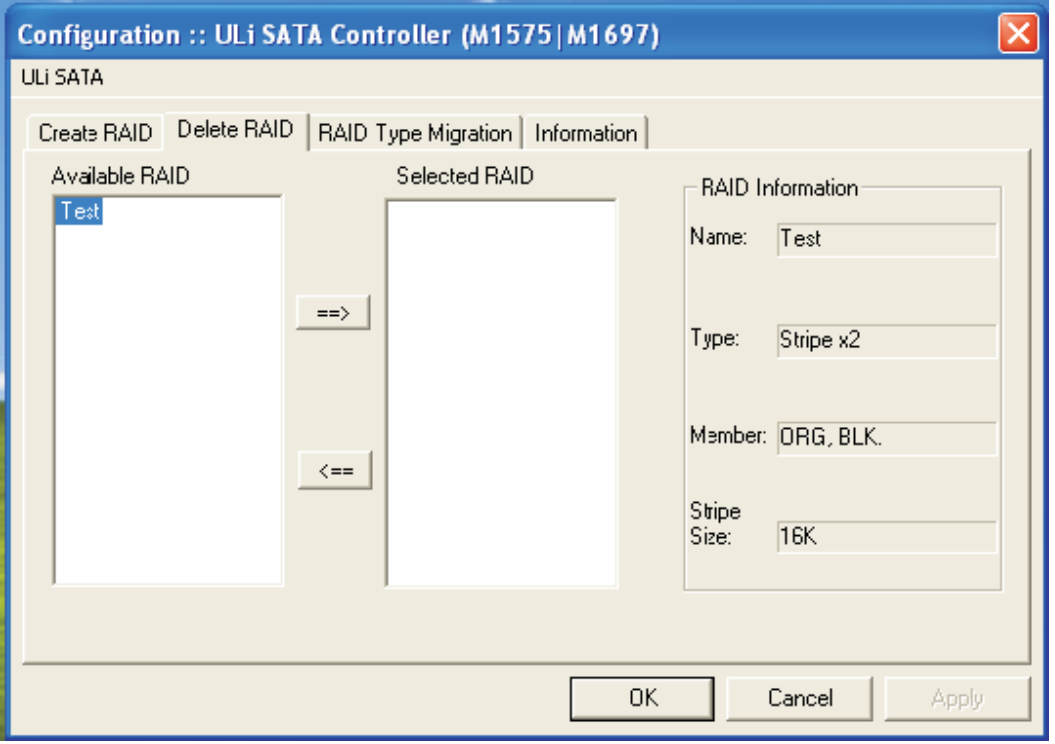

选定阵列之后点击'OK'(确定)。会显示对话框警告您下一步动作将 会清除驱动器里的信息。在点击'Yes'(是)之前,请确保选定的驱 动器里的信息不再使用。然后,出现对话框确认您已更改了RAID设置, 此时点击'Yes'(是)重新启动您的系统。

### 3.3 如何在Windows下转换RAID

从'RAID Type'(RAID类型)下拉菜单里选择新的阵列类型,从'Stripe Size'(分块尺寸)下拉菜单里选择新的分块尺寸。在'RAID Name' (RAID名称)里输入阵列名称。以下是从RAID 0x2到RAID 5x3的转换例 子。

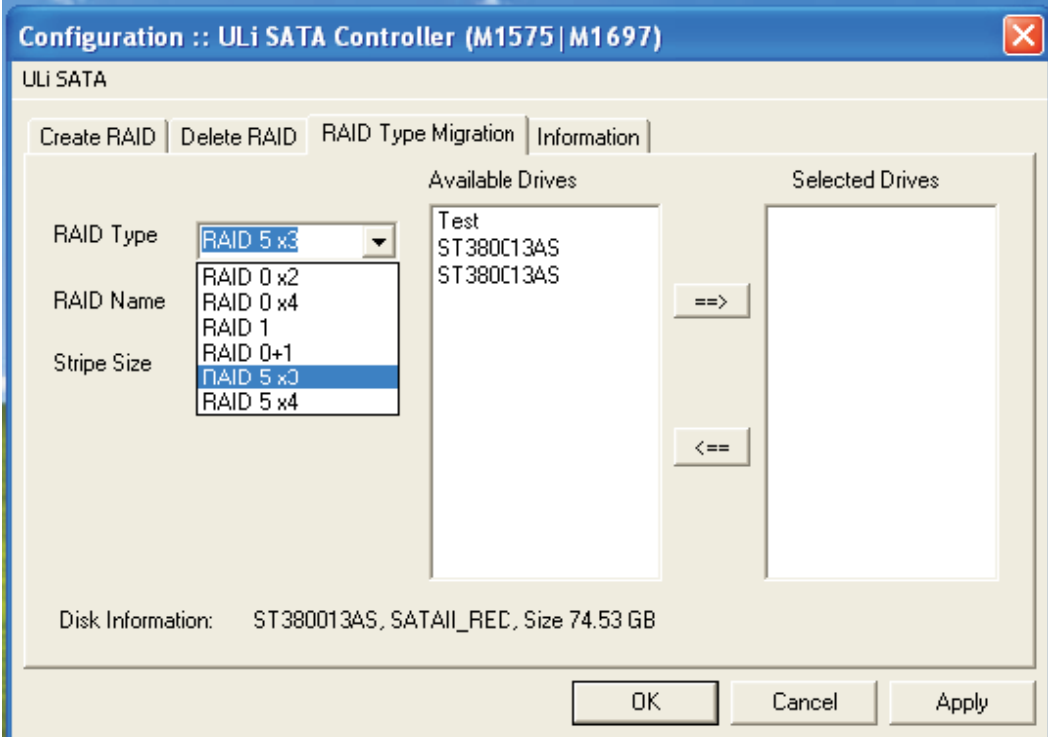

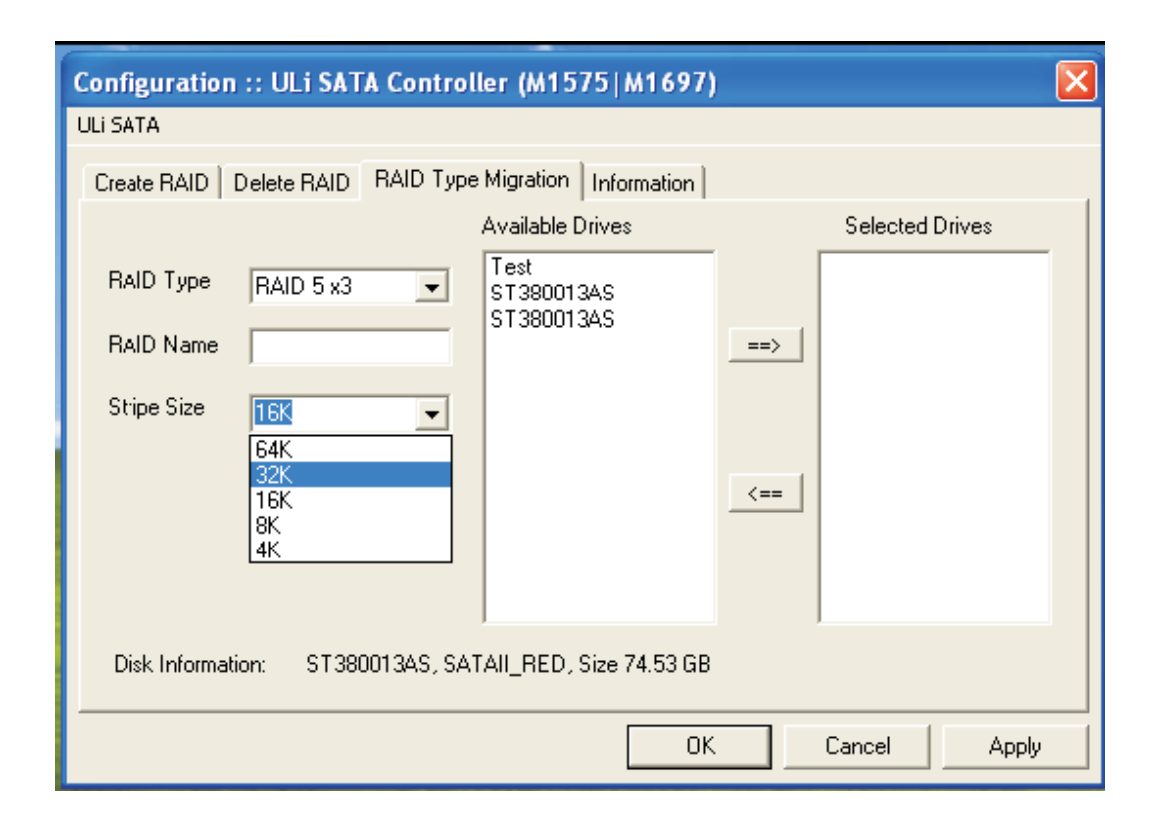

从'Available Drives'(可用的驱动器)列表里点选您想要的驱动器 或者RAID。通过点击右箭头键将选定的驱动器或者RAID移动至 'Selected Drives'(选定的驱动器)列表。

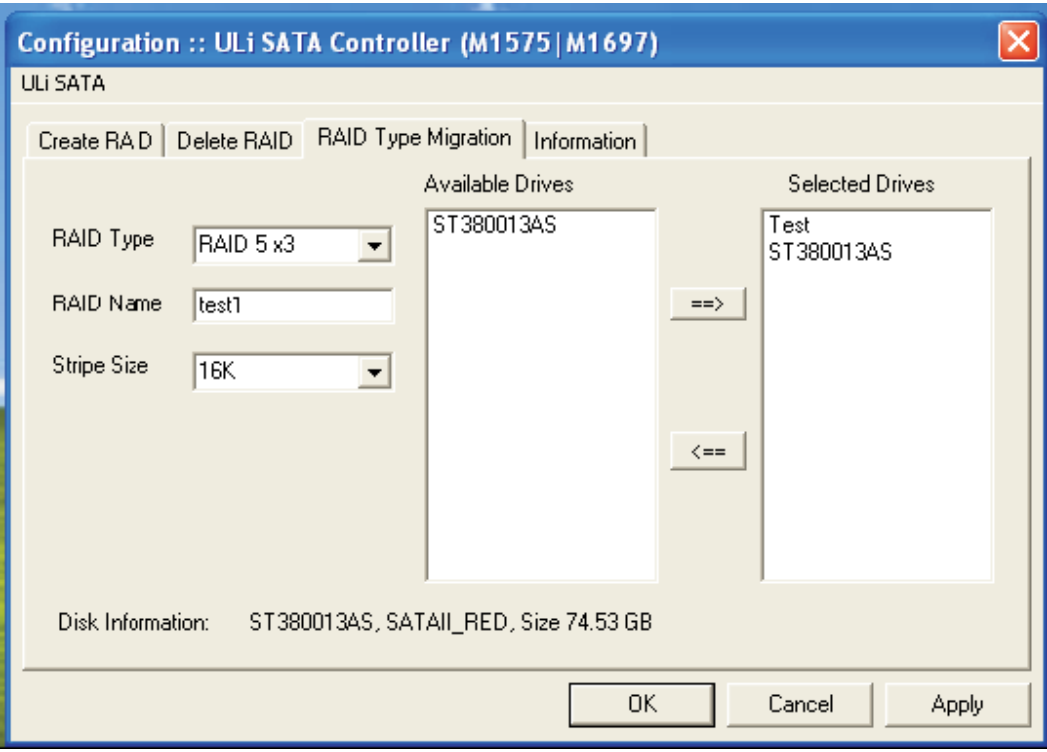

点击'OK'(确定)或者'Apply'(应用)开始RAID类型的转换。设 置驱动器及其类型之后,弹出对话框警告您下一步动作将会清除驱动器 里的信息。在点击'Yes'(是)之前,请确保选定的驱动器里的信息 不再使用。然后,出现对话框确认您已更改了RAID设置,此时点击'Yes' (是)重新启动您的系统。